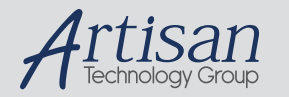

# Artisan Technology Group is your source for quality new and certified-used/pre-owned equipment

#### • FAST SHIPPING AND DELIVERY

- TENS OF THOUSANDS OF IN-STOCK ITEMS
- EQUIPMENT DEMOS
- HUNDREDS OF MANUFACTURERS **SUPPORTED**
- LEASING/MONTHLY RENTALS
- ITAR CERTIFIED<br>SECURE ASSET SOLUTIONS

#### SERVICE CENTER REPAIRS

Experienced engineers and technicians on staff at our full-service, in-house repair center

#### WE BUY USED EQUIPMENT

Sell your excess, underutilized, and idle used equipment We also offer credit for buy-backs and trade-ins *www.artisantg.com/WeBuyEquipment*

# *Instra View* " REMOTE INSPECTION

Remotely inspect equipment before purchasing with our interactive website at *www.instraview.com*

#### LOOKING FOR MORE INFORMATION?

Visit us on the web at *www.artisantg.com* for more information on price quotations, drivers, technical specifications, manuals, and documentation

# **POLARIMETER OPERATING MANUAL**

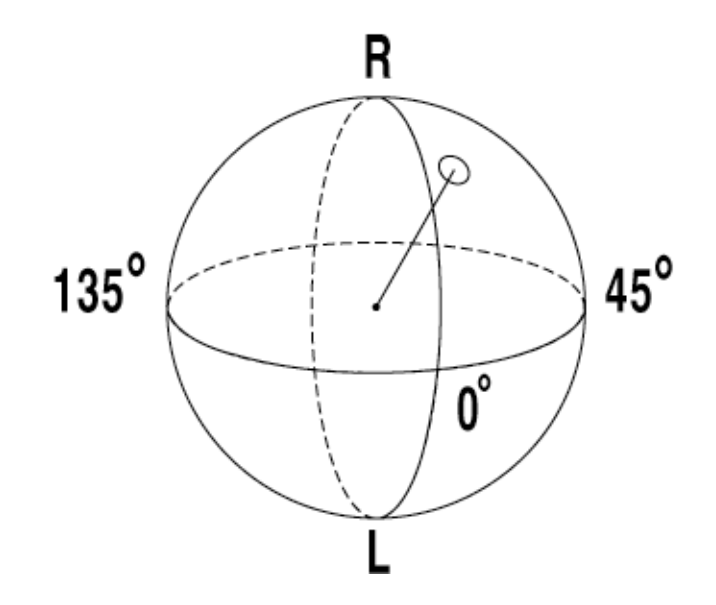

**MODELS PA410 / PA410-EC PA430 / PA430-EC PA450 / PA450-EC PA460 / PA460-EC** 

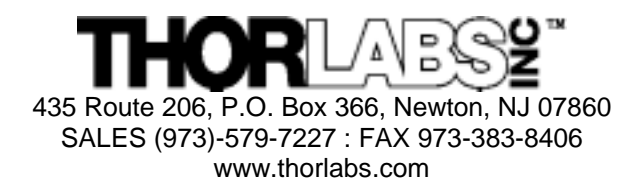

COPYRIGHT © THORLABS, INC. 1998

2127-D03 Rev B 4/4/01

# **Table of Contents**

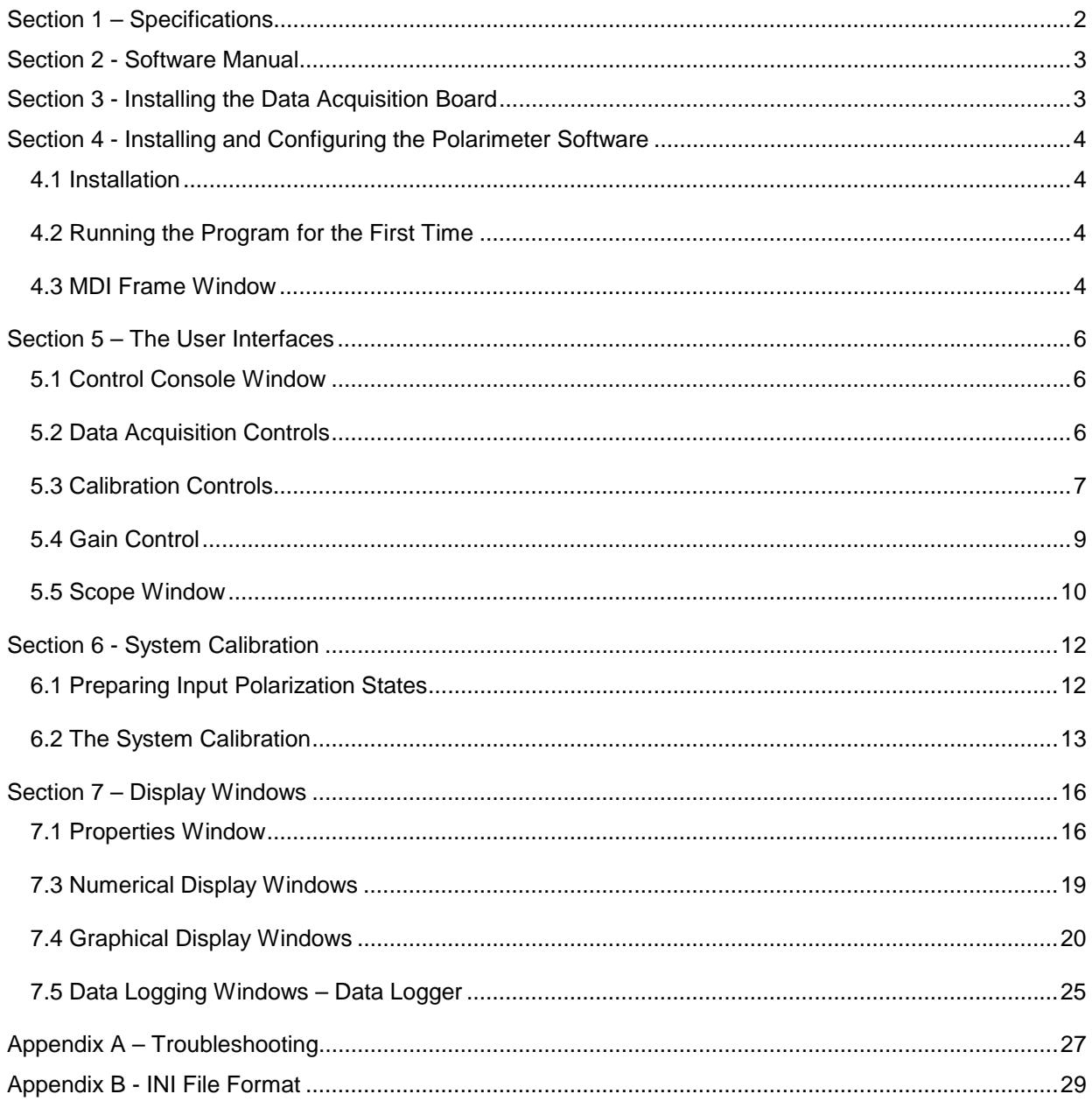

# **Section 1 – Specifications**

### **Performance Specifications:**

 Operating Wavelength Range: PA410 450-700nm PA430 1100-1600nm PA450 700-900nm PA460 (Special Order) 900-1100nm

Power Range: 30nW-3mW

Accuracy D.O.P.:  $\pm 1.0\%$  @ Calibrated Wavelength ±1.5% Over Operating Range

# **Physical Properties:**

 Sensor: PA410 Silicon Photodiode PA430 Germanium Photodiode PA450 Silicon Photodiode PA460 Germanium Photodiode PA410/PA450 Active Area: 10 x 10mm PA430/PA460 Active Diameter: ∅5.0mm

#### **General:**

Operating Temperature: 10 to 40°C Size: **Optical Head** Interface Box

Operating Voltage: 115VAC/230VAC (-EC models), 50-60Hz

 $/_{4}$ " x 2<sup>5</sup>/<sub>8</sub>" x 3<sup>1</sup>/<sub>8</sub>"  $1/2$ " x 5<sup>1</sup> $1/2$ " x 2<sup>1</sup> $1/2$ "

# **Accessories:**

The Polarimeter comes with the following items:

1 Optical Head

1 Interface Box

1 Keithley DAS Data Acquisition Board (with software and manuals)

1 Thorlabs Polarimeter Software Diskette

2 DAS Support Software Diskettes

1 DAS Cable

2 Male/Female Serial Cables

1 FC Fiber Optic Adapter

1 Polarimeter User's Manual

# **Section 2 - Software Manual**

By using a PC running the Polarimeter software, a user can take full advantage of the powerful tools this package has to offer. We will begin by first installing the data acquisition board and related software. Next, we will install the Polarimeter software. When this is completed, we will be ready to operate the new system for the first time.

# **Section 3 - Installing the Data Acquisition Board**

To install the data acquisition board, follow the instructions provided in Chapter 2, Setup and Installation, in the Keithley-Metrabyte DAS-1700 User's Manual provided with the data acquisition board. *Do not install the DriverLINX software (CD-ROM).*

While several disks are supplied with the data acquisition board, only two are required by the polarimeter software. These two disks, labeled "DAS Support Software Disk 1of2" and "DAS Support Software Disk 2 of 2", contain the files DISK1.EXE and DISK2.EXE, respectively, must be installed by the user. This requires only a minor effort from the user. Please follow and execute the following steps:

- 1) Using either the Windows Explorer or a DOS prompt, create a temporary directory on the computer's hard drive.
- 2) Copy 'DISK1.EXE' and 'DISK2.EXE' into this temporary directory from the above mentioned disks.
- 3) While in the temporary directory, execute 'DISK1.EXE' and upon its completion, execute 'DISK2.EXE'.
- 4) Once step 3 has been completed, the temporary directory will contain several new files. While in the temporary directory, execute the new file 'SETUP.EXE'. Follow the set-up instructions supplied by the set-up software.

Once the installation has been completed, a new file group will be automatically created called "DAS-1800 Series". Contained within this program group is an icon labeled "DAS-1800 Configuration". Execute this program. A DOS window will appear prompting the user to "Enter Number of boards to configure (1, 2 or 3):" Select '1'.

This will display a new configuration window. The following settings must be selected to ensure proper functionality of the system:

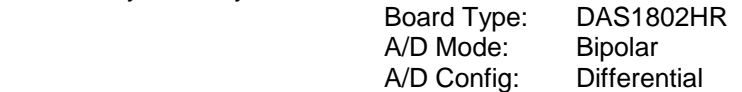

The other settings (Base Address, A/D DMA Chan, IRQ Level) must be configured to the specifics of the data acquisition board's dip switches and your computer's available DMA and IRQ channels. Consult the Kiethley- Metrabyte DAS-1700 User's Manual provided with the data acquisition board for assistance.

When all settings have been properly configured, exit the configuration software by pressing the "ESCape" key. Answer 'Y'es when asked "Update das1800.cfg ?". This completes the data acquisition board setup requirements for the polarimeter software.

# **Section 4 - Installing and Configuring the Polarimeter Software**

# **4.1 Installation**

The required files to run the polarimeter are included on one 3-1/2" diskette labeled "Polarimeter Software". The files included are: **polar4.exe**, **polar.ini,** and **head1.ini** file

- Create a directory called "polar4" on the hard drive.

- Copy the files from the 3-1/2 diskette into the new directory.

- Copy the configuration file (das1800.cfg) from the directory that includes the DAS-1800 configuration files (reference **Section 3**) into the "polar4" directory (following default settings during Step 4 of the data acquisition board instructions listed above will place the file as: "C:\DAS1800\ASOWIN\DAS1800.CFG").

*NOTE: The head1.ini file includes calibration data that is unique to your optical head and interface box delivered along with the software diskette. It is highly recommended to maintain a backup copy of this file.* 

# **4.2 Running the Program for the First Time**

Now that all the necessary hardware and software have been properly installed, we're ready for our first execution of the application. We will initiate the Polarimeter software in much the same way any software application is launched through the standard Windows environment.

If you are operating Windows 3.1, double-click the program group labeled "Thorlabs Polarimeter" and then double-click the icon labeled "Polarimeter Software."

If you are operating under Windows 95, start by clicking on the **My Computer** icon, and then follow the path of icons to the directory where you installed the polarimeter software (typically, the path will be: My Computer\C:\Polar4). Click on the Polar4.exe icon to start the software. In Windows 95, it is recommended to create a shortcut from the Desktop to save time.

A welcome window will appear on the screen, displaying an animated Poincare sphere as well as the revision information. If any data acquisition board errors occur, message windows titled "MetraByte Error" will appear. For explanations of these errors, consult the Keithley-MetraByte operator's manual.

After the data acquisition board has been tested and configured, the Polarimeter software will begin searching for set-up information in its working directory. If the **polar.ini** file is not located in the same directory as the executable code (**polar4.exe**) the program will not detect set-up information. A message window will appear displaying, "System Message - Default settings have been enforced." Rest assured that this message is expected and that no problems will arise as a result of this. Clicking "OK" will close this warning window and continue the software start-up process. Upon exiting the program, the **polar.ini**  information file will be created. Please note, if the **head1.ini** file is also not present, the software will create a new **head1.ini** file. Some critical coefficients in the **head1.ini** file specific to the optical head will be set to zero. These will have to be manually adjusted if the original **head1.ini** file is not available. Reference Appendix B for the print out of the **polar.ini** file.

# **4.3 MDI Frame Window**

Now that the software has been completely loaded, the main window, called a *frame window*, will appear on the screen. This window is the controlling agent for all Polarimeter display windows, which are often referred to as *children windows*. Ultimately, any child window displayed on this frame window is bounded by the frame's coordinates. This means that no child window can ever be found outside the boundaries of the frame window.

This boundary is not a serious limitation however. The frame window exhibits the full functionality of a Multiple Document Interface (MDI), commonly seen in word processing and database applications. The MDI frame has the ability to represent a surface area much greater than what is visible on the screen. Any children who lie either partially or completely outside the visible region of the MDI frame can be reached via horizontal and vertical scroll bars that appear on the bottom and right of the frame as required. These scroll bars allow the user to pan their view port across the entire range of the frame's virtually sized surface (defined by the extreme coordinates of the outermost child windows).

This virtually expanding frame will allow the user to position the numerous children in many elaborate arrangements without being concerned with fitting the different children together like an intricate puzzle. As an added feature (discussed in **Section 7**) the Polarimeter software has the ability to record, in the setup information file (**polar.ini**) mentioned earlier, the exact placement of children when exiting. The next time the software is executed, the layout from the previous set-up will be restored.

# **Section 5 – The User Interfaces**

# **5.1 Control Console Window**

The Control Console is the primary interface between the Polarimeter software and the electronic hardware. Since this window controls everything from wave-plate spin rates to data calculations and display updates, the Control Console is present in the frame window at all times. In order to take advantage of this property, controls for the data acquisition card and the *System Calibration,* along with several status lights, can be found in one of the two panes which visually divide the window.

As you can see by referring to **Illustration 1**, the Control Console is grouped according to two major functions. The left pane contains all the data acquisition controls while the right pane contains all the system calibration controls. We'll begin our discussion of the Control Console by discussing the data acquisition controls.

# **5.2 Data Acquisition Controls**

Located on the left-hand side of the Control Console are all the major controls governing the data acquisition board. At a glance, several controls and indicators exist within this Control Console pane. We'll discuss each in turn.

# **"Samples/Average" and "Set SPA" Controls**

The "Samples/Average" input box and the "Set SPA" button work in tandem. Any time the value in the input box is changed, "Set SPA" becomes enabled (the text changes from gray to black). When "Set SPA" is enabled, it indicates that the value entered in the input box does not match the value currently being used by the software. Clicking "Set SPA" will accept the new value into the system, and the "Set SPA" button text will change back to gray.

The value entered into the "Samples/Average" input box dictates the number of voltage sets the data acquisition board will acquire before averaging the result into a single data set. This single data set will be passed to the software's main control loop for use in the *polarization measurement calculations*.

# **Turbo Control**

Directly to the right of the "Set SPA" control is the "Turbo" button. Clicking this button toggles between *Turbo On* and *Turbo Off* modes. The *Turbo Off* mode is the standard mode. In this mode the quarter waveplate rotates at ~10Hz. In the *Turbo On* mode the quarter waveplate rotates at ~30Hz. It is recommended that this mode be used for only short durations, less than one minute.

The state of the Turbo mode is indicated by the status LED located directly above the "Turbo" button. When the *Turbo On* mode is active, the LED is illuminated green. When inactive, the LED is dark (black).

| <b>Control Console</b>     |                                                                                   |  |  |
|----------------------------|-----------------------------------------------------------------------------------|--|--|
| Turbo @<br>Samples/Average | <b>Calibration Values</b>                                                         |  |  |
| Set SPA<br><b>Turbo</b>    | $Y = 0.0000$<br>$\Phi = 0.0000$<br>$V_{\text{off}} = 0.0240$<br>$\delta = 0.0000$ |  |  |
| ● Reading<br>● Updating    | $\bullet$ Bad calib<br><b>O</b> Low signal                                        |  |  |
| Start<br><b>Stop</b>       | <b>Manual Adj</b><br>Calibrate                                                    |  |  |

**Illustration 1 - Control Console** 

# **"Start" and "Stop"**

The "Start" and "Stop" buttons located at the bottom of the Data Acquisition Control window are used to initiate and cancel the Polarimeter's Main Control Loop. Only one button is active at any time. If both buttons are inactive (grayed), refer to **Appendix A - Troubleshooting**.

Clicking "Start" will initiate the Main Control Loop. The data acquisition board will acquire the number of voltage sets entered in the "Samples/Average" input box, average them into one voltage set, process the data, and update the appropriate display windows with the new measurement data. Clicking "Stop", at any time during the process, will cease all operations and terminate the Main Control Loop, returning the Polarimeter to a ready state.

# **"Reading" and "Updating" Status LED's**

Used primarily to verify operation of the Main Control Loop, the status LED's indicate the current state of the Main Control Loop, of which there are two primary operations:

**Reading** - acquiring voltage data **Updating** - updating/re-drawing display windows

# **5.3 Calibration Controls**

Located on the right-hand side of the Control Console are all the *System Calibration* controls and constants. As we will see shortly, these constants are instrumental in making accurate polarization calculations. Four calibration constants are displayed in the Calibration pane. They indicate the following:

- $y =$  angular difference between the defined linear horizontal input and the linear analyzer transmission axis (in radians)
- $\delta$  = angular difference between the defined linear horizontal input and the quarter-wave fast axis (in radians)
- $\phi$  = Phase Retardance of the quarter-wave plate (in radians)
- **V<sub>off</sub>** = measured DC offset value for current gain arrangement (in volts)

# **"Low signal" and "Bad calib" Status LED's**

During the measurement calculations, several parameters are checked to ensure the system is operating within defined limits, which assure accurate measured results. If the system is operating outside these limits, a warning indication will be displayed.

The first check occurs immediately after the data acquisition routine returns voltages for analysis. If the signal is too low, the "Low signal" LED will become illuminated red. This situation can be remedied by either increasing the gain or increasing the optical power of the incident beam.

The second check occurs after the calculations have been made. The measurement results are assessed to determine if the calibration constants are accurate. This could be caused by several circumstances, many of which will be covered in **Appendix A - Troubleshooting**.

# **"Calibrate" Control**

The "Calibrate" button, located at the bottom of the Control Console, launches the *System Calibration* routine described in **System Calibration**. We will discuss the details of this routine in **Section 6 – System Calibration**. The "Calibrate" button may be enabled only while the system is in the standby state. After the calibration routine is completed and the new calibration values are accepted into the system, the new calibration constants will be displayed within the control window.

# **"Manual Adj" Control**

Clicking "Manual Adj" will launch the *Manual Calibration Adjustments* window seen in **Illustration 2**. This window will allow the user to make adjustments to the calibration values while the Main Control Loop is operating. The effect of adjusting values can be seen in "real-time" during display updates. We will discuss the operation of this window in the next section.

When this window is launched, four input boxes are loaded with the current system calibration values. Changing these values will effect the analysis measurements the next time the calculations are conducted, though they won't become visible until the next time the display windows are updated.

Beneath the calibration input boxes lies a separate input box labeled **"Adjustment Value"**. Each calibration input box has both an up and down arrow button located at its far right. Clicking the up and down arrows will increment and decrement the values in the input box by the amount specified in "Adjustment Value", respectively.

Using the up and down arrows will immediately place the new value in the measurement calculations. Manually typing new values into the input box will require the user to click the **"Set"** button. This button is only activated when the content of any input box is changed via the keyboard. This button will deactivate itself after it has been clicked and the new values assigned.

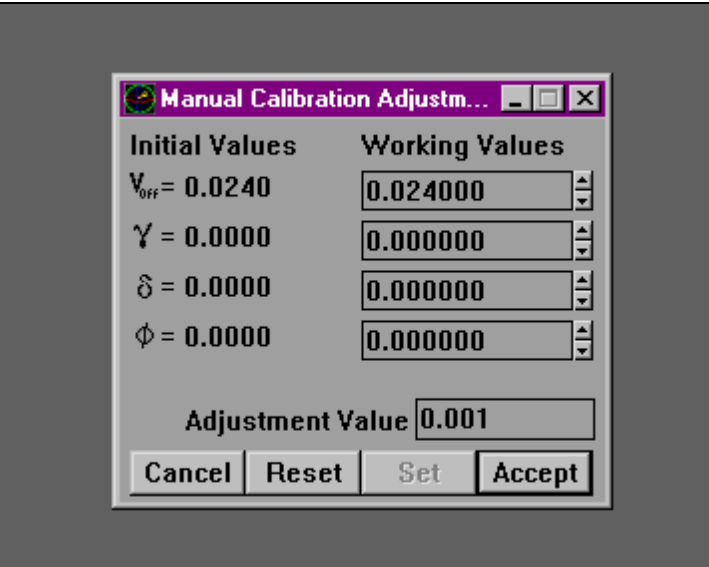

 **Illustration 2 - Manual Calibration Adjustments window** 

The three remaining buttons at the bottom of the Manual Calibration Adjustments window have the following functions:

- **"Cancel"** will restore the calibration values to their settings prior to opening the window. This will also close the window.
- **"Reset"** will restore the calibration input boxes to their settings prior to opening the window. This will not close the window
- **"Accept"** will save the values in the input boxes as the new calibration constants.

# **Pitfalls Using Auto-Gain with Manual Adjustments**

One must pay particular attention to the gain settings prior to launching the Manual Adjustment window. The  $V_{\text{off}}$  value is determined by the gain combination at the time the window is opened. When "Accept" is clicked, the current DC offset value is assigned the amount specified in the  $V_{\text{off}}$  input box. If the gain combination changes from the time the window is launched to the time the new values are accepted, the DC offset value will be incorrectly adjusted, overriding the wrong gain combination DC offset value.

It is highly recommended that the user select a fixed gain combination rather than the "AUTO" option (discussed in section **5.4 Gain Control**).

# **5.4 Gain Control**

To make accurate and precise measurements it is important to utilize as much of the dynamic range of the data acquisition board as possible. The Gain Control window allows the user to control and monitor the gain values at any time. To activate the Gain Control window select **File | Gain Control** from the frame window main menu. The Gain Control window, pictured in **Illustration 3**, is a versatile, visually intuitive tool used to adjust the values of the various gain stages.

The main Gain Control display consists of a specialized list box which contains all the channels available to the data acquisition board via the Control Unit. If this window is resized to a height that prevents viewing all the gain channels at once, a vertical scroll bar will appear in the list box, providing access to all of the entries.

| Polr | 1X             | 2X             | 4×             | 8X | <b>AUTO</b> |
|------|----------------|----------------|----------------|----|-------------|
| Pre  | P1             | P <sub>2</sub> | P <sub>3</sub> | P4 | <b>AUTO</b> |
| Temp | 1 <sub>X</sub> | 2X             |                |    |             |
| Aux1 | 1X             | $2\times$      | 4X             | 8X |             |
| Aux2 | 1 <sup>2</sup> | 2X             | 4Х             | 8X |             |
| Aux3 | 1 <sup>2</sup> | 2X             | 4X             | 8X |             |
| Aux4 | $1\times$      | 2X             | 4Х             | 8X |             |

**Illustration 3 - Gain Control Window** 

Of particular interest are the first two entries in the Gain Control list box. These two entries, labeled "Polr" and "Pre", represent the gain stages for the Polarimeter input channel and the Pre-Amp gain stage in the optical head. The selections for the pre-amp gain are coded as P1, P2, P3, and P4. These values equate to the following gain:

 $P1 = 1X$ **P2** = 16X  $P3 = 256X$ **P4** = 4096X

It should also be noted that these first two entries have a right-most selection labeled **"AUTO"**. Choosing this option, the Polarimeter software automatically chooses the best gain combination for the incident beam power. This operation takes place each time a voltage signal is returned from the data acquisition routines while the Main Control Loop is active.

The current gain selection for a given entry is indicated by a blue box with white lettering. In the case of having selected "AUTO", the "AUTO" selection will be highlighted in blue with white lettering while the actual gain selected by the auto-gain algorithm will be highlighted in orange with white lettering.

As indicated in previous sections, each time the gain is changed from this window, the  $V_{\text{off}}$  constant displayed in the Control Console will change according to the new gain combination. Changing the gain values of any entry besides the first two will have no impact on polarimetric measurements.

# **5.5 Scope Window**

The Scope Window, activated by selecting **File | Scope** from the frame's main menu, operates much like a simplified oscilloscope. This window will display precisely the signal that is analyzed by the measurement calculations. While a discussion about such a window would normally wait until later chapters, it's the ability of this window to display the analyzed signal that makes it invaluable for the System Calibration (in **Section 6**).

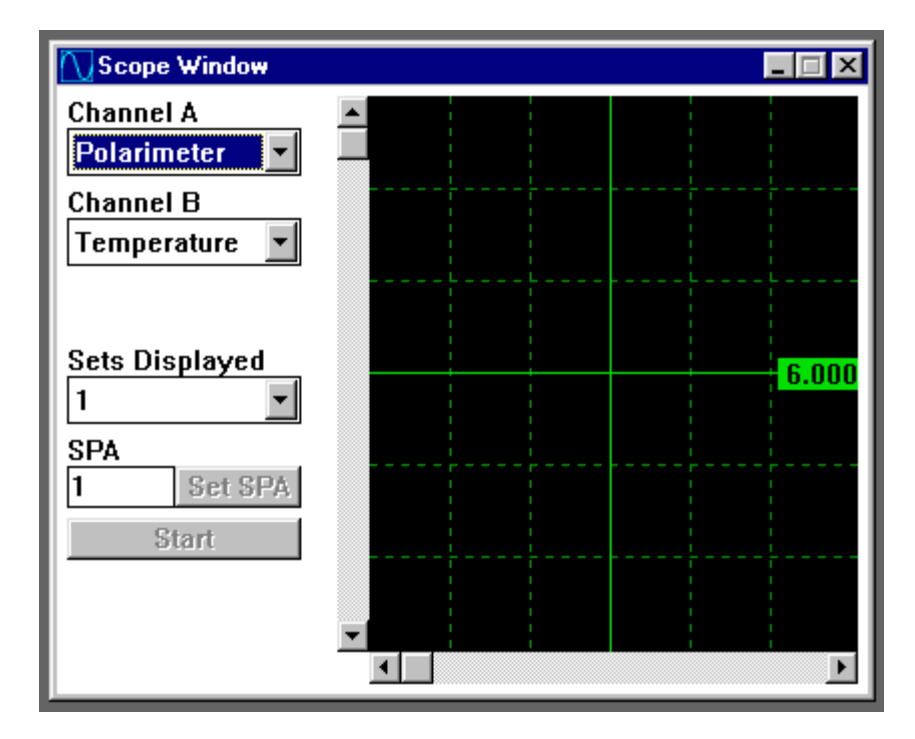

**Illustration 4 - Scope Window** 

### **Selecting Display Signals**

When the Scope window is launched, its appearance should be similar to that shown in **Illustration 4**. Located on the left side of the window are the controls that determine the display channels. The Scope window has the ability to simultaneously display two signals, each at different gains. These signals are chosen from the list boxes labeled "Channel A" and "Channel B" while their respective gain settings are chosen from the main Gain Control window.

Note that only "Channel A" offers the "Polarimeter" as a selection. This is because there are two gain stages that must be configured for this channel, the pre-amp gain and the DAS board gain. If "Polarimeter" is not chosen in the "Channel A" list box, the pre-amp gain selection has no effect on the displayed signal.

# **"Sets Displayed" Control**

Each time the Scope window calls the data acquisition routine, two full data sets are retrieved. The Scope display window has the ability to display either the first signal or both signals. Selecting "1" in the "Sets Displayed" list box will show only the first of the two recorded voltage sets. Selecting "2" will display two successive signals by halving the horizontal resolution.

Located on the bottom of the scope display is a horizontal scroll bar. If only one data set is displayed on the window, this scroll bar can be used to reposition the view so that the other signal in part or in whole can be viewed. Only 32 points can be displayed at any time on the window while in this operating mode, but the first of the 32 points is determined by the horizontal position of this scroll bar. If two full data sets are being displayed on the scope window, this scroll bar has no effect.

# **"SPA" / "Set SPA" Control**

The "SPA" input box and the "Set SPA" button work in tandem identically to the "Samples/Average" and "Set SPA" controls in the Control Console. If you are unsure of how these controls work, consult the Control Console portion of section **5.2 Data Acquisition Controls**.

# **Vertical Scroll Bar**

Located to the left of the scope display is a vertical scroll bar. This scroll bar adjusts the display offset relative to the center horizontal grid line. If you look at the center grid line, you'll notice a value written at the far right. This value indicates the voltage represented by that line. The horizontal voltage scale is 2.0 volts per division. Dragging this vertical scroll bar will adjust the center grid line voltage level between +6.000 volts and -6.000 volts. This will allow the scope display to cover the full range of the data acquisition board.

#### **"Start" Control**

Located at the bottom of the Scope window is a button labeled "Start". Clicking this button will initiate data acquisition. Once this button is clicked, its caption changes to "Stop". Clicking the button while in the "Stop" state will end the data acquisition.

It is important to note here that the Scope will only allow data acquisition while the Main Control Loop (directed through the Control Console) is inactive.

# **Section 6 - System Calibration**

With the knowledge of the Control Console and the Gain Control windows, the *System Calibration* may now be addressed. During the calibration routine various system parameters are characterized. These parameters include: the angles between the systems horizontal axis and the fast axis of the quarter wave plate and the linear analyzer, the optical phase retardance of the quarter wave plate at the operating wavelength, and the electronic offset voltages of the detection circuit.

*Attention: Each Polarimeter is calibrated at Thorlabs at a specific wavelength and at room temperature. Each polarimeter should be re-calibrated by the customer, especially under the working conditions of the application (i.e.: different wavelength or a temperature significantly warmer or cooler than room temperature).* 

# **6.1 Preparing Input Polarization States**

The calibration routine is rather straightforward. In summary, it includes the following three steps:

1) The input signal must be turned off, or blocked, so that the offset voltages of the detection circuit may be measured.

2) An elliptical, near circular, state of polarization must be entered into the optical head.

3) A linear state of polarization, parallel with the linear analyzer in the optical head, must then be entered.

Preparing these states of polarization prior to initializing the calibration routine will facilitate the calibration process. It is highly recommended that the intensities of the beams for each polarization state be approximately the same. This ensures that the gain setting will not change during calibration. One means of accomplishing this is to place a linear polarizer in the beam to generate the linear state of polarization. Then, with the linear polarizer in place, a quarter wave plate (QWP) may be added "down stream" to generate the near circular elliptical state of polarization. The only loss in intensity between the linear and near circular states is due to the Fresnel reflections and absorption (this should be minimal) associated with the QWP.

# **Generating a Linear Horizontal State**

To best align the linear state of polarization with the linear analyzer in the optical head it is easiest to use the Scope Window described earlier. To start the Scope Window, ensure the Main Control Loop is inactive by clicking the "Stop" button, or ensuring the "Stop" control is inactive on the Control Console. Open the Scope window by selecting **File | Scope** from the frame's main menu. Ensure "Polarimeter" is selected in the "Channel A" list box. Click "Start" and begin adjusting the "Channel A" gain as required to reach a suitable signal.

With the linear polarization state input to the system, rotate the linear state of polarization until the signal level reaches its minimum value. One will notice that a linear state of polarization produces four (4) cycles of a sinusoidal signal in the Scope window. One will also notice that the offset and phase of the sinusoid will vary as the linear polarization state is rotated. It will help to increase the gain, until the signal is saturated and only the troughs of the signal are evident, to best detect the minimum of the signal. Once this is found, rotate the linear state of polarization precisely 90 degrees. The linear state of polarization will then be aligned with the transmission axis of the linear analyzer. Select the gain combination that yields the maximum signal without signal saturation (between 8V and 9V).

*Note: Aligning the linear horizontal polarization state to the transmission axis of the linear analyzer in the optical will yield an orientation of the linear polarization state along the horizontal axis of the optical head (perpendicular to the mounting axis) to within a couple degrees. If the orientation of the linear horizontal* 

*polarization state is known and the user would like to calibrate the Polarimeter to it, this can be accomplished provided that it does not deviate from the transmission axis of the linear analyzer in the optical head by more that* ±*25*°*.* 

# **Generating an Elliptical State**

With the horizontal polarization state set from the previous step, a quarter-wave plate may be used to generate an elliptical, near circular, state of polarization. Using the Scope window to monitor the signal, rotate the wave-plate until two cycles of a sinusoidal signal are present. This sinusoid should be approximately twice the amplitude of the sinusoid generated by the input linear state of polarization. Once this is achieved, you are ready to begin the System Calibration.

# **6.2 The System Calibration**

The System Calibration routine is launched by clicking "Calibrate" on the Control Console. This will launch the calibration window, placing it in the center of the viewable screen. You'll notice that the first of four slides of the system calibration is titled "Calibrate DC Offset". The term 'slides' refers to the different *stages* of the same window. If one examines the bottom of the window, several control buttons can be seen.

# **"Record" / "Stop" Control**

Each slide in the System Calibration requires different input parameters for the incident beam. Once the proper input configuration is set, the data may be collected by clicking the "Record" button. This activates the data acquisition routine which reads the number of data sets specified in the "Samples/Average" input box, then averages them and stores them for use in the calibration routine. To minimize the random noise in the data acquisition system, it is recommended that a value between 15 and 30 be set in the "Samples/Average" input box in the Control Console.

Immediately after the "Record" button is clicked, the caption of this button changes to "Stop". At the same time, all other controls on the window become temporarily deactivated. Clicking "Stop" will immediately end the data acquisition routine, which will return the averaged data up to the point of stopping. This will also re-enable the other controls (as if the data acquisition routine had completed on its own).

# **"Previous" and "Next" Controls**

The flexibility of the System Calibration allows the user to click "Previous" or "Next" to traverse through the slides, viewing or using any slide. If, for example, one realizes on the last calibration slide that the DC offset voltages were recorded with the laser turned on, one may click "Previous" until they return to the "Calibrate DC Offset" slide where the data may be recorded again. Then the "Next" button may be pressed to return to the appropriate slide in the calibration routine to continue.

# **6.2.1 Calibrate DC Offset**

To obtain accurate DC offset voltages the laser source should be turned off, or the incident beam should be interrupted (as close to the source as possible). In the first slide of the calibration window, the program will prompt the user to block the source and select the desired gain settings to \read the DC offset voltages. Located in a list box labeled "Select Gain", the four possible pre-amp gains are listed (along with their currently stored DC offset voltages). Each selection can be chosen in turn and calibrated individually with the "Record" button. In addition to the pre-amp gains, there is an "Auto" option; which is the default selection. With this option selected, clicking "Record" will cycle through each pre-amp gain with it's corresponding four Polr settings, and will automatically and record the individual DC offset voltages.

When the DC offset calibration has completed, click "Next" to continue with the calibration routine.

# **6.2.2 Calibrate Elliptical**

Allow the elliptically polarized beam generated in section **6.2** to enter the optical head, and click the "Record" button to collect and average the number of data sets specified in the "Samples/Average" input box.

When the Elliptical calibration has completed, click "Next" to continue with the calibration routine.

# **6.2.3 Calibrate Horizontal**

Now allow the linearly polarized beam generated in section **6.2** to enter the optical head, and click the "Record" button to collect and average the number of data sets specified in the "Samples/Average" input box.

When the Horizontal calibration has completed, click "Next" to continue with the calibration routine.

# **6.2.4 Accept Values**

After the horizontal state of polarization is entered, the calibration routine uses the data collected during the routine to make the calibration measurements. The final slide shows the results of the calibration. The following values are displayed:  $\gamma$  - the angle, in radians, between the defined horizontal and the transmission axis of the linear polarizer, δ - the angle, in radians, between the defined horizontal and the fast axis of the quarter wave plate, φ - the phase retardance of the quarter wave plate at the operating wavelength, and V<sub>off</sub> (the displayed offset voltage is for the first pre-amp gain, P1). If these values appear to be reasonable, click "Accept".

# **6.2.5 Save/Load Multiple Calibration Values**

Whenever the polarimeter is to be operated at a new wavelength, the system must be recalibrated and new calibration values recalculated. Often the user might want to use the polarimeter at multiple wavelengths, but does not want to recalibrate every time the wavelength is changed. With the Polar4.exe version 4.25, the user now has the option of saving calibration values for different wavelengths, allowing operation of the system at different wavelengths without having to recalibrate the system each time.

After clicking on "Accept" in the final slide during the calibration routine, the user will have the option of saving the newly calculated calibration values to a file for future reference. A window will open, prompting the user to enter a file name in which to save the calibration values. The file will be saved with the .ini extension. Once the name of the file has been entered (either by typing in a new name or selecting an existing file), click on "Ok". The new calibration constants will now be saved to the specified file, as well as appearing in the Control Console window. If the user does not save the calibration values at this time, they may do so later (assuming the unit has not been recalibrated since). To save the calibration constants after the calibration routine has been completed, select at the top menu bar **File | Save Calibration**. The same window will open as that after the calibration routine, prompting the user to enter the filename to which the calibration values will be saved.

The user can then calibrate the unit at different wavelengths, following the same procedure as above, and save the calibration values to a different file. To switch between one set of calibration values to another first click on "Stop" in the Control Console (or Scope) window if the unit is running. Then select **File | Load Calibration**. A window will open up prompting the user to select the file containing the desired calibration values. Select the desired file and click "Ok". Then click on "Start" in the Control Console window to begin running the unit with the new calibration values.

*Note: The current calibration constants are saved in the head1.ini file when the Polarimeter software is exited. These will be the default values the next time the Polarimeter software is started.* 

# **Section 7 – Display Windows**

To add flexibility to the display configuration, the various measurements are grouped and displayed in separate windows. The display windows may be activated/de-activated, positioned, and sized individually. It is important to note that, similar to the calibration constants, all display window configurations are saved to the **polar.ini** file upon exiting of the Polarimeter software. The following explains some of the common attributes associated with all display windows.

# **Right-Button Pop-Up Menu**

Each Display window (those windows which are activated from the "Display" menu), has what is known as a *pop-up menu* associated with it. This menu is activated by right-clicking the mouse while the pointer lies within the window display. In general, each window includes it's own list of options, but there are some standard options displayed in all Pop-Up windows which are listed below.

### **Active Option**

The first selection on each Display window's pop-up menu is titled "Active". This menu item indicates whether the given window is updated during the Main Control Loop. If a check mark appears next to this menu option, each time the polarization measurements are taken, this window's contents are updated.

### **Averages Option**

Each Display window contains a number known as the "Averages Per Update" (APU) value. Selecting this option will display an input window requesting the user to enter an APU value. This value indicates the number of averaged data sets to be taken prior to updating the window information. As an example, if a display window has an APU value equal to 5, the window would display only every fifth set of measurements. NOTE: the five (5) data sets are not averaged, the values of the fifth data set are used to update the window.

### **Properties Option**

The last option on the pop-up menu is labeled "Properties". Selecting this option will display a Properties window, which allows the user to adjust any changeable attribute of the parent window. The result of selecting this option will be described in the following section.

# **7.1 Properties Window**

Each Display window has an associated Properties window that allows the user to adjust any changeable parameter of the parent window. Properties ranging from color scheme to Main Control Loop activity can be altered within this window. **Illustration 5** depicts a minimum set of properties available for any Display window. Most Display windows will contain more attributes specific to their displays. These specific adjustments will be discussed for each window. The common adjustments available to all Display windows will now be discussed.

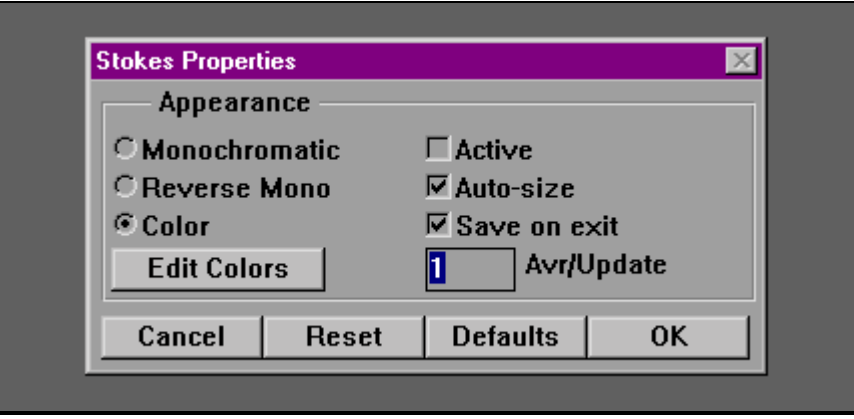

**Illustration 5 - Common Display Window Properties** 

# **7.1.1 Choosing a Color Scheme**

All Display windows allow the user to select from a few standard color schemes. Each of these color schemes has configurable pen colors that relate to the specific display being adjusted. These adjustments can be made in the **Edit Colors** window discussed later. The following are the available color schemes:

> **Monochromatic** - one background color and one drawing color **Reverse Mono** - Monochromatic colors are swapped **Color** - Multiple colors can be used to create the display

# **7.1.2 Active Option**

Checking this option has the same effect as toggling the "Active" option on the parent window's pop-up menu described in previous sections.

# **7.1.3 Auto-size Option**

Checking this option will allow the software to automatically size the window in such a way that the borders are only large enough to allow all the presentable data to be viewed on the window. In the specific cases of the Poincare Sphere window and the Polarization Ellipse window, Auto-sizing will force the aspect ratio of the display to remain 1:1.

# **7.1.4 Avr/Update Control**

The "Avr/Update" control specifies the reset value of the APU counter. The value entered here is identical to updating the "Averages" option on the parent's pop-up menu.

# **7.1.5 Cancel / Reset / Defaults / OK Controls**

Located at the bottom of every Property window are four control buttons. These buttons perform the following tasks:

**Cancel** - returns parameters to their settings prior to opening window, then closes window. **Reset** - returns parameters to their settings prior to opening the window without closing window **Defaults** - sets parameters to Thorlabs recommended values for normal operation **OK** - assigns parameters to values currently specified in window, then closes window.

# **7.2 Edit Colors Window**

In order to add flexibility to the Display windows, the Edit Colors window allows the user to customize the drawing pens used to paint the display output. Each window will have its own specialized color schemes. Rather than discuss the specific color pens of each window, we will discuss the general functionality of the controls present on the window (reference **Illustration 6**).

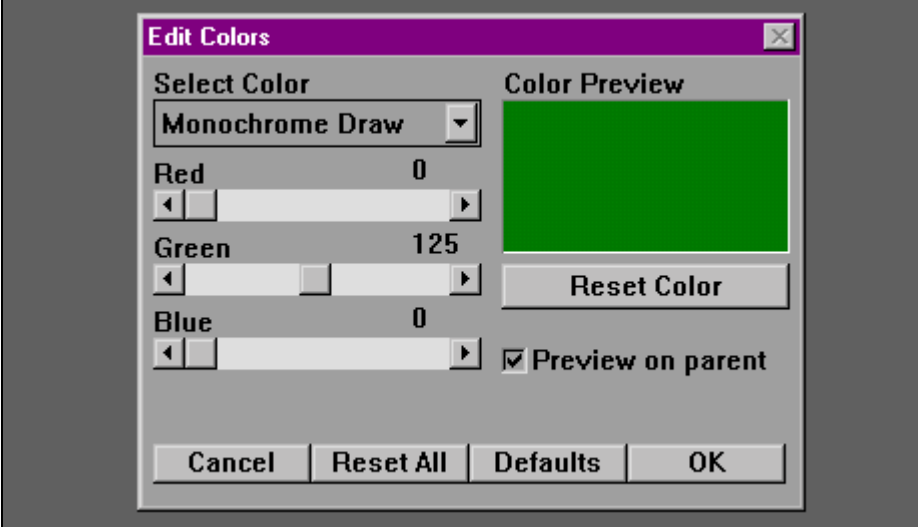

**Illustration 6 - Edit Colors Window** 

# **7.2.1 "Select Color" Control**

The "Select Color" list box contains all the adjustable pen colors available to the parent window. When a color is selected from this control, the "Color Preview" box will display the current color setting. Additionally, the Red, Green, and Blue slide bars will adjust to match the color representation.

# **7.2.2 Red, Green, Blue Sliders**

All colors displayed on a computer monitor are represented by varying the intensity of the three primary colors: red, green, and blue. By adjusting the intensity of these color components, the overall appearance of the color will change. The higher the color value, indicated by the numerical value on the right of the control, the brighter the color component. For example, a color scheme of Red =  $255$ , Green = 0, Blue = 255 would yield a bright purple color. By contrast, the color scheme Red = 0, Green = 255, Blue = 0 would yield a bright green color.

# **7.2.3 Preview On Parent**

Checking this option will cause the parent window to be redrawn each time a color value is adjusted. Keep in mind that only the colors belonging to the currently selected color scheme can be displayed with the "Preview on parent" option enabled. If, for example, the current color scheme for the parent window has been set to *Color*, adjusting the monochromatic pens will obviously not have an effect on the display.

# **7.2.4 "Reset Color" Control**

Clicking the "Reset Color" control will return the currently selected color to its value at the time the selection was made.

# **7.2.5 Cancel / Reset All / Defaults / OK**

The control buttons located at the bottom of the Edit Colors window perform the following actions:

- **Cancel** returns all color settings to their values prior to opening the window, then closes the window.
- **Reset All** returns all color settings to their values prior to opening the window, but does not close the window
- **Defaults** assigns all color settings to values predefined by Thorlabs in the program code
- **OK** assigns the color settings to the values specified in this window, then closes the window

# **7.3 Numerical Display Windows**

There are four (4) Numerical Display windows. They are the Voltage, Stokes, Polarization, and Ellipticity windows. **Illustration 7** depicts three of the Numerical Display windows.

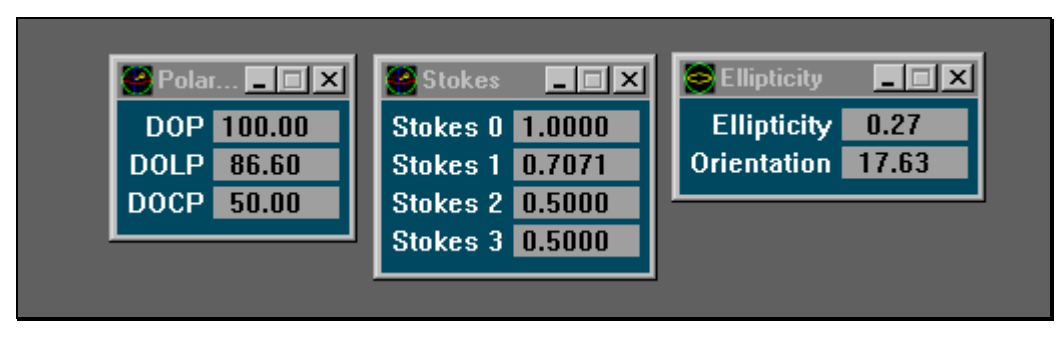

**Illustration 7 - Numerical Display Windows**

# **7.3.1 Voltages Window**

The largest of the display windows, the Voltages window enables the user to examine the voltages read from the optical head by the data acquisition board. The voltages displayed in the window reflect the signal after the gain stages, less the calibrated DC offset value. This window does not show much useful information as it pertains to the input polarization state, but it does allow the user to quickly identify low, and saturated, signal levels. If a user wishes to manually adjust gain values via the Gain Control window, the Voltages window, or the Scope window, should be used to assure an acceptable voltage level.

# **7.3.2 Stokes Window**

The Stokes window enables the user to examine the normalized Stokes parameters measured during the polarization calculations. Stokes values S1, S2, and S3 reflect the coordinates of the polarization vector located on the Poincare Sphere, which is discussed below.

# **7.3.3 Polarization Window**

The Polarization window enables the user to examine the varying degrees of polarization measured during the polarimetric calculations. These measurements are displayed in terms of percentage, with the labels indicating the following:

> **DOP** Degree of Polarization **DOLP** Degree of Linear Polarization **DOCP** Degree of Circular Polarization

Note that the sign of the measured **DOCP** determines its left- or right-handedness (+ is right-handed, - is left-handed).

# **7.3.4 Ellipticity Window**

The Ellipticity window enables the user to examine characteristics specific to the Polarization ellipse. The measurements are displayed in degrees. The following values are displayed:

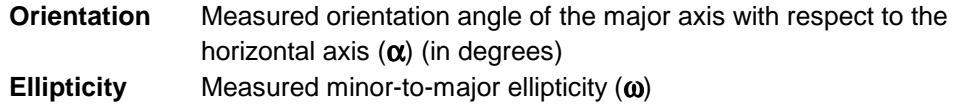

# **7.4 Graphical Display Windows**

There are two windows which fall under this category; they are the Poincare Sphere, and Polarization Ellipse windows. These windows, much like the Numerical Display windows, possess all of the same functionality as described for the Display Windows. However, the right-button pop-up menu will not be activated by right-clicking inside the *drawing region* of these Display windows. The drawing region is the area in which all the graphic sketching takes place.

# **7.4.1 Poincare Sphere**

The Poincare Sphere window is the most complex, and typically the most often viewed, of the display windows. Based on a pseudo-3D appearance, a viewer can quickly approximate the effective state of polarization exhibited by the incident beam. With the numerous adjustable parameters, the display can be modified to suit a wide range of needs. One special feature that exists only with this window is the ability to have up to five Poincare Sphere windows open on the desktop simultaneously. This will allow the user to adjust each sphere to display a different viewing perspective in order to track varying polarization states without the need for constantly adjusting the sphere's orientation.

To gain a better understanding of this window's versatility, the tools available directly in the Poincare window will be described; then, the customizable parameters, found in the "Properties" and "Edit Colors" dialog boxes, will be discussed (Reference **Illustration 8**).

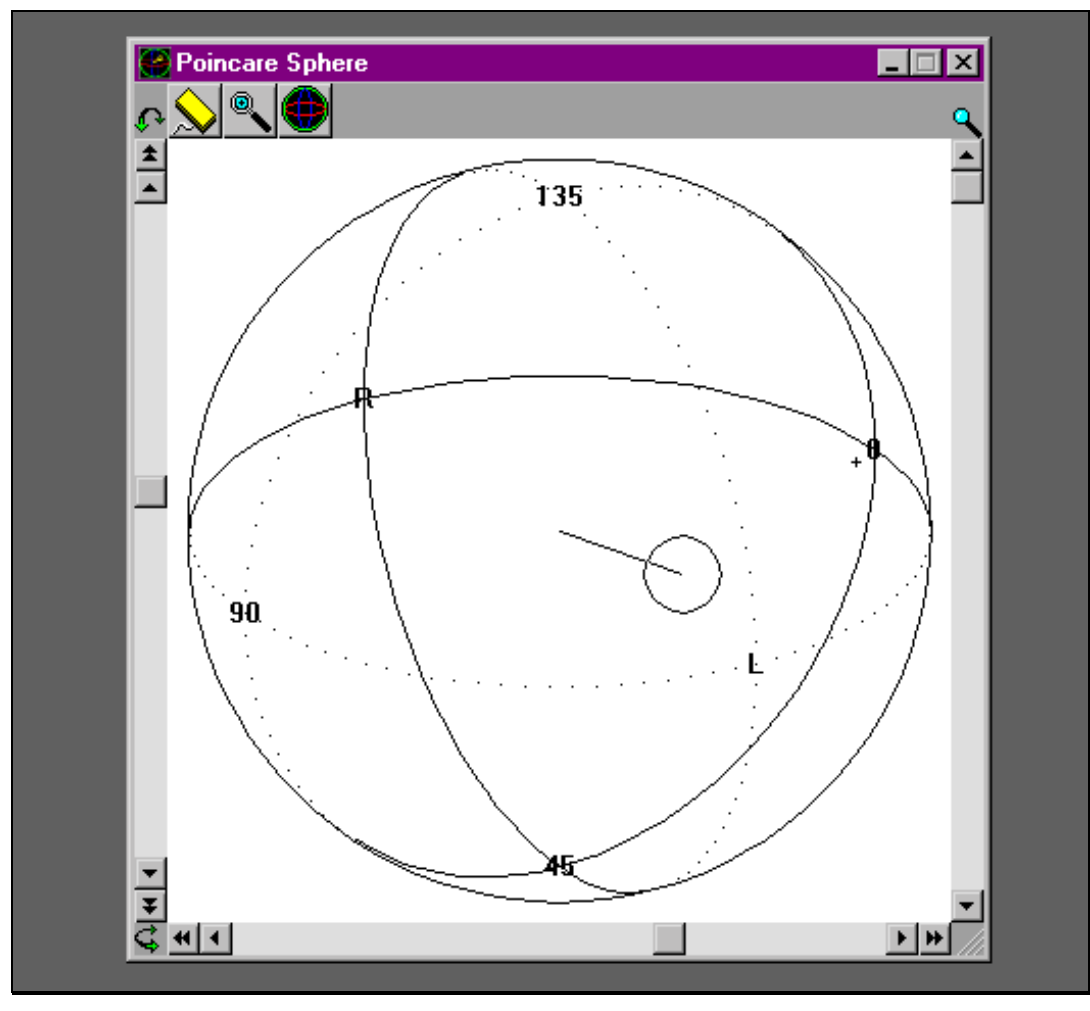

**Illustration 8 - Poincare Sphere Window**

# **Rotation**

Located on the left, bottom, and right sides of the Poincare Sphere window are scroll bars controlling the X-axis rotation, Y-axis rotation, and Zoom magnification respectively. By dragging the bottom scroll bar to the left and to the right rotates the Poincare Sphere. The rotation is 'real time'; it occurs as the scroll bar is moved. This scroll bar rotates the sphere about the Y-axis. By dragging the left scroll bar upward and downward, the Poincare sphere rotates about the X-axis.

The X-axis rotation (the left scroll bar) rotates the sphere about a fixed X-axis. This means, no matter how the sphere is oriented, sliding the left scroll bar will rotate the sphere about an axis parallel to the bottom of the desktop. The Y-axis rotation (the bottom scroll bar) rotates the sphere about a variable Yaxis. The reason the Y-axis isn't fixed to a parallel with the side of your desktop is because this axis is rotated along with the sphere during X-axis rotation. This phenomenon, known as gimbal lock, is a common side effect of the three-dimensional matrix rotations used by the Polarimeter software.

One additional feature to note regarding these two scroll bars is the step increment buttons located at the ends of each control. These buttons allow the user to step past the range of the scroll bar. If, for example, the sphere is oriented by dragging a scroll bar all the way to one extreme of its ±360° range, you can continue rotating by clicking the increment buttons. These buttons may be clicked at any time. They do not change the relative position of the scroll bar thumb box.

# **Zoom**

The third scroll bar, located at the right of the window, is the Zoom magnifier. This slider incrementally ranges from 1X to 4X. The user may zoom in on a selected focus point. There are two ways in which the user may select the focus point. The quickest way is to double-click the left mouse button with the mouse pointer pointing to the location of the desired focus. This causes two actions. The first is to designate the indicated location as the new focus. The second action is to magnify the current view by 40%. You'll notice that the Zoom scroll bar adjusts position each time you double-click on a new location. The second way to choose a focus point is to click the "Pick Focus" control button located at the top of the Poincare Sphere window. This button looks like a magnifying glass with small cross-hairs in the looking glass. When this has been pressed, the next single-click of the left mouse button inside the display area will place the focus at that spot. This is indicated by cross-hairs on the display.

Sliding the thumb box on the Zoom slide bar will quickly illustrate the manner in which the zoom algorithm works. By progressively moving the focus point to the center of the display while increasing magnification, a smooth transition occurs between normal 1X viewing and 4X magnification. This focus location will be saved when exiting the software provided the "Save on exit" option is enabled for this window.

# **7.4.2 "Poincare Sphere Properties" Window**

By right-clicking inside the boundaries of the Poincare Sphere display and selecting "Properties" from the pop-up menu, the Poincare Sphere Properties window will appear centered on the monitor screen. Along with standard configurations, several new parameters specific to the Poincare Sphere also appear.

# **"Solid" Parameter**

Enabling this option gives the user a great sense of sphere orientation. Two important actions occur when this option is enabled. First, a border is drawn around the sphere, giving it a "solid-modeled" look. Second, the "hidden lines" (those lines which, in a solid object, would be obscured by the viewed surface) are drawn in dotted lines.

#### **"Designators" Parameter**

Enabling this option places polarization labels on the Poincare sphere. These labels appear at each intersection point of the orthogonal axis. The numerical values (0, 45, 90, 135) represent linear polarization states in units of degrees. The L and R represent left and right-handed circular polarization respectively.

#### **"Vector" Parameter**

Enabling this option will draw a polarization vector in the Poincare sphere, originating at the center of the sphere, and extending to the "surface" of the sphere. This vector points to the measured state of polarization as it relates to the axis of the sphere. It is important to note that the end location of the vector corresponds to the measured Stokes values with (Stokes 1, Stokes 2, Stokes 3) representing (X, Y, Z) coordinates on the sphere. The labels 0 and 90 represent the X-axis. The labels 45 and 135 represent the Y-axis. The labels L and R represent the Z-axis. For added perspective, the brightness of the vector will adjust in proportion to the viewers Z-axis. Specifically, when the vector is pointing "out of the screen", the vector will be at its brightest, and when it points to the "back of the monitor", the vector will be at its darkest.

#### **"Locator" Parameter**

As an added visual aid, the polarization state can be represented by a circular locator whose center represents the Stokes coordinates as described above. The locator can be displayed with or without the polarization vector being displayed. For added perspective, the radius and brightness of the locator will adjust in proportion to the views Z-axis, in exactly the same manner observed by the polarization vector.

# **"Locator Radius" Parameter**

The full-sized radius of the locator is an arbitrary value, which can easily be set in the input box labeled "Radius."

### **"Tracer" Parameter**

Enabling the Tracer option causes a 'history' line to be drawn from one polarization state to the next. This line will be continuously drawn until this option is again disabled. In order to gain better perspective on the tracer line, the brightness of the line is proportional to the viewers Z-axis, operating in exactly the same manner as the polarization vector and locator.

NOTE: The software does not internally track the previous polarization states. If the Poincare sphere window needs to be redrawn or is adjusted with its scroll bars, the tracer data is lost.

#### **Reset Values**

The "Reset Value" button is located at the top of the Poincare sphere window. It looks like the Poincare sphere. Clicking this button will set the sphere to a pre-defined orientation. That orientation is defined in the Reset Values. The X-axis and Y-axis reset values are designated in degrees ranging ±360°. The Zoom reset value ranges from 100 to 400, representing the range 1X to 4X. There is also an alternative approach to setting the default view which is discussed below in the section titled **Define Reset View**.

# **Step Values**

The step values represent, in degrees, the rotational increment induced by clicking the double-arrow increment buttons located at each end of the X and Y-axis rotation scroll bars.

#### **"Tracer" Pop-Up Option**

Selecting this option from the right mouse button's pop-up menu will toggle the tracer on and off. When this menu item is check marked, the tracer is enabled. This has an identical effect to checking the "Tracer" parameter described above.

# **"Define Reset View" Pop-Up Option**

If a particular orientation of the Poincare sphere seems to be especially useful, selecting "Define Reset View" from the right mouse button pop-up menu will record the current orientation values. These are the same values that can be set in the "Reset Values" section of the Poincare Sphere Properties window. One additional function of selecting this option is that the zoom focus location will also be recorded. As mentioned previously in **Reset Values**, clicking the "Reset View" button will always return the sphere to this newly saved orientation.

#### **7.4.3 Polarization Ellipse**

The "Polarization Ellipse" window graphically displays the numerical data viewed in the "Ellipticity" window. Though the Ellipticity and Polarization Ellipse windows will work independently, which means that they do not both need to be 'active' for proper operation. However, it is often useful to view them simultaneously. (Reference **Illustration 9**)

The "Polarization Ellipse" window offers several customizable parameters effecting the graphical display. Each serves to more easily interpret the displayed information.

# **Boundary**

Enabling the "Boundary" parameter will draw a circle in the display window. This circle has a radius a few pixels larger than the major axis of the polarization ellipse. This circle enables the viewer to quickly compare the polarization ellipse to the boundary. An ellipse whose ellipticity measures 1.00 would be a perfect circle, easily comparable to the boundary. Deviations from the perfect circle are visually detectable.

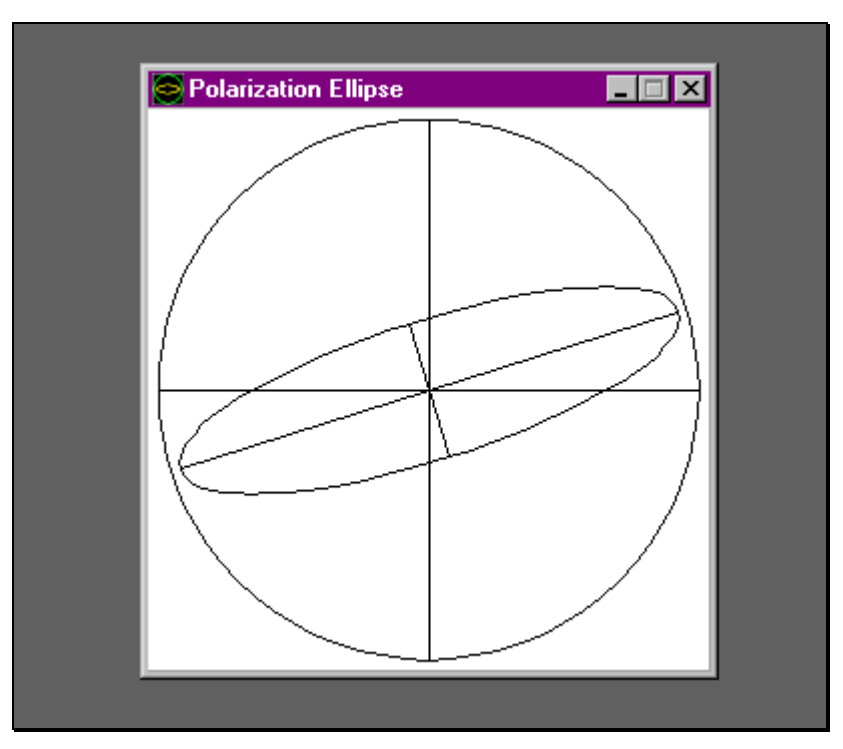

**Illustration 9 - Polarization Ellipse Window** 

# **Boundary Fill**

Enabling the "Boundary fill" parameter will paint a solid boundary border which extends to the boundaries of the parent window. With proper color selection, this option improves the visual distinction between the boundary and the polarization ellipse.

### **Boundary Axis**

Checking the "Boundary Axis" parameter draws orthogonal axes through the Polarization Ellipse display. If the "Boundary" parameter is also enabled, the axis will extend only to the boundary. If no boundary is present, the axis will extend to the boundaries of the parent window. This aids in visually approximating the orientation angle of the polarization ellipse's major axis.

#### **Ellipse Axis**

Enabling the "Ellipse Axis" parameter draws both the major and minor axis of the polarization ellipse. These axes extend only to the boundary of the polarization ellipse. This, combined with enabling the Boundary Axis, offers the viewer more information about the orientation of the polarization ellipse.

Each of the above mentioned parameters has an associated color which can be adjusted through the Edit Colors dialog box.

# **7.5 Data Logging Windows – Data Logger**

Several windows which display measurement data in real time have been discussed. However, these windows do not allow the user to collect measurement data over time. The Data Logging window is provided for this purpose. By collecting all the voltage and measurement data in a file, the user has the ability to import information into other software packages, such as Excel and MathCAD, to analyze and view the voltage data, or measurements.

In order to capture polarization information for review in programs such as MathCAD, the Data Logger offers a suitable solution. Without interacting with any of the normal update routines, the data logger captures voltage data and polarization measurements and logs them to two distinct ASCII files. The Data Logger window is activated by selecting **Data | Data Logger** from the main frame menu.

# **Measurements File**

The "Measurements" file outputs a time stamp (in milliseconds) starting at time 0 and incrementing with each recorded set until the specified number of samples have been recorded. Each time-stamped line includes the calculated Stokes parameters, Degree of Polarization, Ellipticity and orientation in the following format:

<Time stamp>,<Stokes 0 - 3>,<DOP>,<DOLP>,<DOCP>,<Ellipticity>,<Orientation>\n

# **Voltages File**

The "Voltages" file outputs a time stamp (in milliseconds) starting at time 0 and incrementing with each recorded set until the specified number of samples have been recorded. Each time-stamped line includes the voltages of the selected channels in the following format:

<time stamp>,<offset>,<Polarimeter 0-31>,<Thermal 0-31>,<Aux 1 0-31>,<Aux 2 0-31>,<Aux 3 0-31>,<Aux 4 0-  $31>$ \n

Note that both ASCII files consist of float-point, comma delimited values with a "\n" new line character at the end of each sample set. These files may be directly imported into software packages such as MathCAD and Excel for further data analysis.

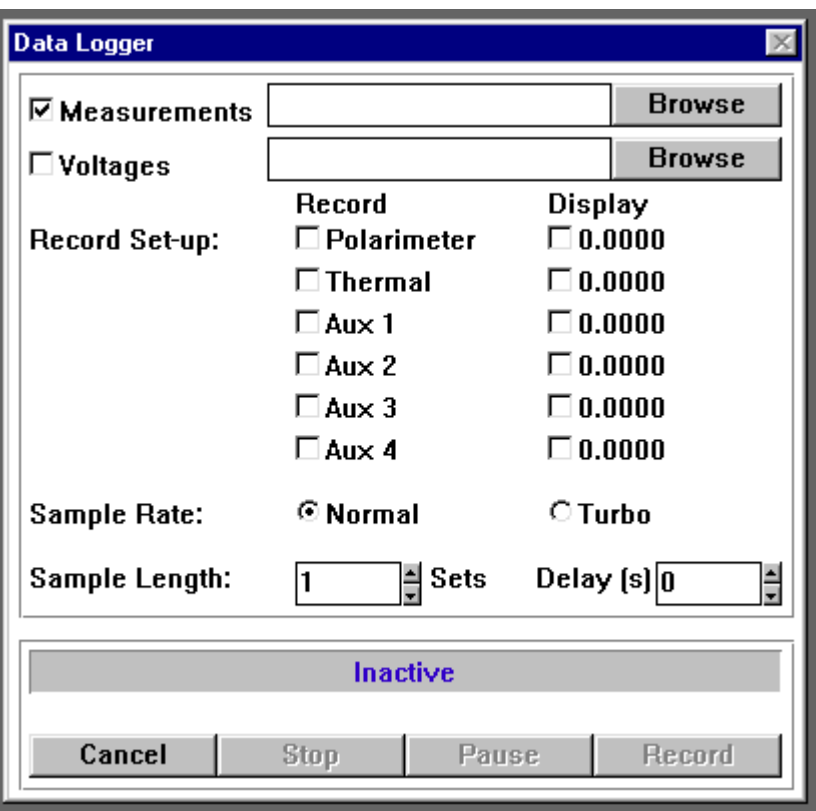

**Illustration 10 - Data Logger Window**

As shown in **Illustration 10**, the Data Logger Window includes a 'check' box for each data channel which may be recorded, and a 'check' box next to each numeric display. These allow the user to independently activate the channels to be recorded and activate numeric displays to be viewed during data acquisition. The display windows are updated with the first data point for each data set. Specifically, each channel's data set includes 32 data points. The display window is updated with the first of the 32 data points. A numeric display may be activated, or de-activated, at any time during data acquisition, without effecting the data acquisition routine.

# **Cancel Button**

Clicking "Cancel" will close the window.

#### **Stop Button**

Stop will abort the recording process without closing the Data Logger window.

#### **Pause Button**

"Pause" will temporarily halt the recording operation. Pressing the "Pause" button again will activate the recording process.

# **Record Button**

The "Record" button initiates the recording process. While the data acquisition routines are recording the number of sets specified in "Sample Length", a completion gauge will display the percent complete.

# **Appendix A – Troubleshooting**

# **"System Message - Default settings have been enforced" message appears at program launch.**

This message is displayed when the **polar.ini** file is either missing from the Polarimeter working director or has been corrupted by a system crash or other mishap. In either case, the software will write a new file when the program is exited. If this is a consistent problem, check to ensure that the "Working directory" specified by the program icon matches the settings specified during installation.

# **"Start", "Stop", and "Calibrate" buttons on the Control Console are disabled (grayed).**

During the Polarimeter initialization, which is performed each time the program is executed, the software attempts to communicate with the data acquisition board. If an error occurs while attempting this communication, an error message will be displayed. Consulting the Keithley-Metrabyte user's manual will help identify the cause of this error. Regardless of the cause, the software was unable to establish any interface with the board. Because the data acquisition board is not under program control, tasks such as System Calibration and Main Control Loop execution cannot occur. For this reason, they are unavailable to the user.

# **"Reading" and "Updating" LED's do not act in expected manner.**

There are several possible reasons why this might be observed. So that the potential problem might be addressed more easily, this problem has been broken down into its component symptoms.

# *The "Reading" LED is never illuminated.*

This would most likely indicate that the Main Control Loop hasn't been initiated by clicking "Start" on the Control Console. If the "Start" button is still active (not grayed), click "Start".

# *The "Updating" LED never appears to be illuminated.*

On very fast computers, the display updates occur so rapidly that the observer may miss the brief instant the LED is illuminated. If one can observe the display window measurement data updating, this is most likely why the "Updating" LED is never seen illuminated.

The second cause for this behavior is if no display windows require updating. This can be caused by a lack of any display windows or a lack of *Active* display windows (refer to **Section 3 - Active Option**)

#### *The "Reading" LED is illuminated but no display windows appear to ever update.*

As mentioned in the previous paragraph, one reason this would occur is if none of the display windows are *Active* (refer to **Section 3 - Active Option**).

It is also possible that the Control Unit is not properly connected to either the optical head or the data acquisition card. Check to ensure that all cables are firmly connected.

A final possibility is that either the optical head or the Control Unit have suffered electronic damage and are not operating properly. If this is the case, contact Thorlabs immediately.

### **"Low signal" status LED is illuminated.**

The signal resulting from the output of the gain stages minus the DC offset voltage is scanned for its peak voltage level. If that level falls below the value indicated by "LowSigTrigger" in the **polar.ini** file (this will be discussed in **Appendix B - INI Specifics**). The voltage level may be heightened by increasing the values of the gain stages or increasing the optical power of the incident beam. If neither of these options is available to the operator, be aware that the measurement calculates may not yield results as accurate or precise as would normally be expected.

#### **"Bad calib" status LED is illuminated.**

 Among the most common causes for this LED to become illuminated is a low voltage level (discussed in the previous paragraph).

Another reason why this might occur is if incorrect, mis-aligned, or low intensity input beams were used for the System Calibration.

### **Errors occur during System Calibration.**

Typically this is caused by incorrect, mis-aligned, or low intensity input beams. Entering a horizontal beam when an elliptical beam is expected would certainly cause such an error. Ensure that the proper polarization states are entered at the appropriate times. Also be sure that the wavelength of the input beam falls within the range specified for the optical head.

# **A Display window, which was present at shutdown, did not return at the next start-up.**

If a Display window which was present on the desktop during shutdown is not displayed at the next startup, be sure the window's "Save on exit" parameter is checked in its respective Properties window.

# **Display updates occur very slowly.**

Typically, there are three main causes for such an occurrence. Check the value entered into the Control Console's "Samples/Average" edit control. If this value is very high, a large number of data sets must be collected, sampled, and passed back to the Main Control Loop. Since the sample rate is fixed by the optical head, the larger the "Samples/Average" value, the longer the software must wait to make calculations and update the display windows.

The second cause for this slowness could be the "APU" setting for the display windows. If these values are high, the display windows will skip several measurement sets before updating their displays. A high SPA combined with a high APU could actually make the system appear to not function at all.

The final cause lies within the optical head itself. If a problem exists where the drive motor is operating at slow speeds, the data acquisition rate is proportionately slowed. If this appears to be the situation, contact Thorlabs immediately.

# **Appendix B - INI File Format**

A key resource of the Polarimeter software lies within its **polar.ini** file. This file, located in the software's working directory, dictates every adjustable parameter available in the system. While it should be a rare circumstance that a user would need to edit this file, a working knowledge of its functionality is important.

If adjustments are required, open **polar.ini** with any standard text editor such as MS-DOS Edit or Notepad. It is important to not use word processing applications such as MS Word as they add special formatting characters that would not be well received by the Polarimeter.

The top of the file lists each window, opened or closed, that the user has accessed the last time they executed the software. Note, however, that only window's whose "Save on exit" control was enabled will appear in this file. In order to distinguish between the identical parameters on the many different windows, each entry is prefixed with the format "child*n*.*parameter*". The *n* value represents the order in which the windows will be created.

# **Adjusting Display Windows**

The functionality of most of the settings should be easily identifiable by their *parameter* names. Of the many available parameters, there are two that should never be adjusted, namely *Class* and *Status*. All others can be easily adjusted. A common listing should appear as follows:

child3.class="stokes\_child" child3.Caption="Stokes" child3.Coords=(722,104,864,217) child3.Create=1 child3.Minimized=0 child3.Status=67 child3.clrMonoDraw=(0,0,0) child3.clrMonoBack=(255,255,255) child3.APU=1 child3.Precision="6.4f"

The above example lists the parameters common to all display windows. We'll discuss each in turn.

**Class** - This parameter specifies the display window type. This should not ever be changed. **Caption** - Determines the text displayed in the caption bar of the window. This can be changed to any valid text string provided there is only one set of quotation marks ( "…" ). If the default descriptions are not adequate, change them to fit your needs.

**Coords** - defines the outer boundary of the window, formatted (left, top, right, bottom). Parenthesis must be included.

**Create** - A value of 1 will display the window at start-up. A value of 0 will allocate the window memory, but not display the window unless it is called upon via the **Display** menu.

**Minimized** - A value of 1 will display the window in icon form, whereas 0 will display the window using the coordinates specified in **Coords**.

**Status** - Specifies system properties understood by the software. This should never be changed.

**ClrMonoDraw** - Specifies the monochromatic drawing pen color in format (Red,Green,Blue)

**ClrMonoBack** - Specifies the monochromatic background pen color

**APU** - Specifies the "Averages Per Update" value

**Precision** - Defines the output values which appear on the display window. The format is as follows:

"*n.d*f" where *n* indicates the total number of digits displayed

*d* indicates the number of decimal places

# **Adjusting System Parameters**

At the end of the **polar.ini** file, a list of system parameters is defined. Most of these options should be left since they can be adjusted by the Control Console and the Gain Control window. There are, however, a few parameters adjusted so rarely that they don't warrant attention on any standard options window. These parameters are as follows:

**EnableLowSignal** - A value of 1 indicates the "Low signal" LED should actively monitor voltage levels, indicating to the user when problems arise. 0 disables this option.

**EnableBadCalib** - A value of 1 indicates the "Bad calib" LED should actively monitor system calculations, indicating to the user when problems arise. 0 disables this option.

**LowSigTrigger** - This value indicates the minimum voltage level used to compare against the inputted signal when determining whether or not the "Low signal" LED should illuminate

**DOP\_ErrBand** - When checking system calculations, a DOP value exceeding the one specified here will trigger the "Bad calib" LED to illuminate.

**Color.Background** - This sets the background color of the software frame window in format (Red, Green, Blue).

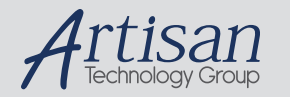

# Artisan Technology Group is your source for quality new and certified-used/pre-owned equipment

#### • FAST SHIPPING AND DELIVERY

- TENS OF THOUSANDS OF IN-STOCK ITEMS
- EQUIPMENT DEMOS
- HUNDREDS OF MANUFACTURERS **SUPPORTED**
- LEASING/MONTHLY RENTALS
- ITAR CERTIFIED<br>SECURE ASSET SOLUTIONS

#### SERVICE CENTER REPAIRS

Experienced engineers and technicians on staff at our full-service, in-house repair center

#### WE BUY USED EQUIPMENT

Sell your excess, underutilized, and idle used equipment We also offer credit for buy-backs and trade-ins *www.artisantg.com/WeBuyEquipment*

# *Instra View* " REMOTE INSPECTION

Remotely inspect equipment before purchasing with our interactive website at *www.instraview.com*

#### LOOKING FOR MORE INFORMATION?

Visit us on the web at *www.artisantg.com* for more information on price quotations, drivers, technical specifications, manuals, and documentation